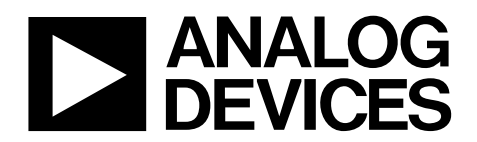

One Technology Way • P.O. Box 9106 • Norwood, MA 02062-9106, U.S.A. • Tel: 781.329.4700 • Fax: 781.461.3113 • www.analog.com

# **[ADuCRF101](http://www.analog.com/ADuCRF101?doc=ADuCRF101_UG-481.pdf) Development System Getting Started Tutorial**

#### <span id="page-0-0"></span>**INTRODUCTION**

The [ADuCRF101 i](http://www.analog.com/ADuCRF101?doc=ADuCRF101_UG-481.pdf)s a fully integrated data acquisition solution designed for low power wireless applications. It features a 12-bit ADC, a low power Cortex™-M3 core from ARM, a 431 MHz to 464 MHz and 862 MHz to 928 MHz RF transceiver, and Flash/EE memory packaged in a 9 mm  $\times$  9 mm LFCSP.

Refer to th[e ADuCRF101](http://www.analog.com/ADuCRF101?doc=ADuCRF101_UG-481.pdf) product page for future updates.

Additional support for the [ADuCRF101 i](http://www.analog.com/ADuCRF101?doc=ADuCRF101_UG-481.pdf)s available through the [EngineerZone®](http://ez.analog.com/community/analog-microcontrollers?doc=ADuCRF101_UG-481.pdf) website.

#### <span id="page-0-1"></span>**GENERAL DESCRIPTION**

The [ADuCRF101 d](http://www.analog.com/ADuCRF101?doc=ADuCRF101_UG-481.pdf)evelopment system allows evaluation of [ADuCRF101 s](http://www.analog.com/ADuCRF101?doc=ADuCRF101_UG-481.pdf)ilicon. This getting started guide introduces the support features and tools supplied with the evaluation kit. In addition, it shows and describes how to connect the evaluation hardware and explains when external components are required for operation.

This guide describes the software files that are included on the DVD and explains how to download them. This guide works as a tutorial by providing a step-by-step account of how to download evaluation versions of third-party software tools. Instructions are provided for how to load code examples that are supplied on the DVD. These examples demonstrate the simple operation of the [ADuCRF101.](http://www.analog.com/ADuCRF101?doc=ADuCRF101_UG-481.pdf) 

Working through this guide brings the user to a stage where they can start to generate and download their own user code to use in their own unique end-system requirements.

The radio interface engine (RIE) is the software programming interface that controls th[e ADuCRF101](http://www.analog.com/ADuCRF101?doc=ADuCRF101_UG-481.pdf) radio. This interface allows users to easily configure and use the radio.

The Analog Devices, Inc.[, ADRadioNet™](http://www.analog.com/adradio?doc=ADuCRF101_UG-481.pdf) wireless networking solution is available on request.

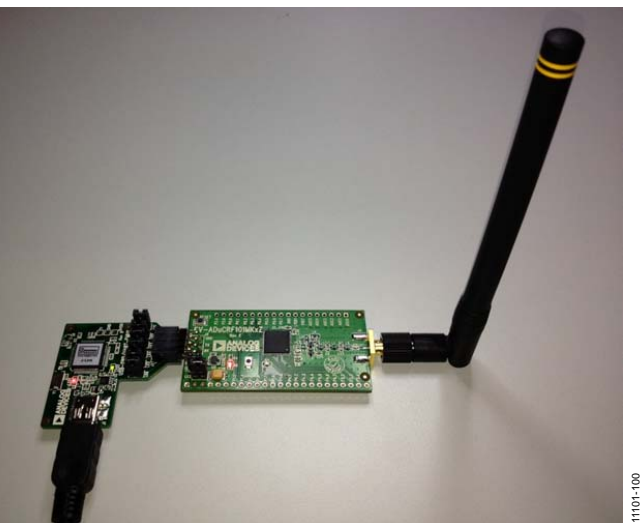

### <span id="page-0-2"></span>**[ADuCRF101 M](http://www.analog.com/ADuCRF101?doc=ADuCRF101_UG-481.pdf)INI BOARD AND EMULATOR BOARD**

Figure 1.

# **ADuCRF101 Getting Started Guide**

# **TABLE OF CONTENTS**

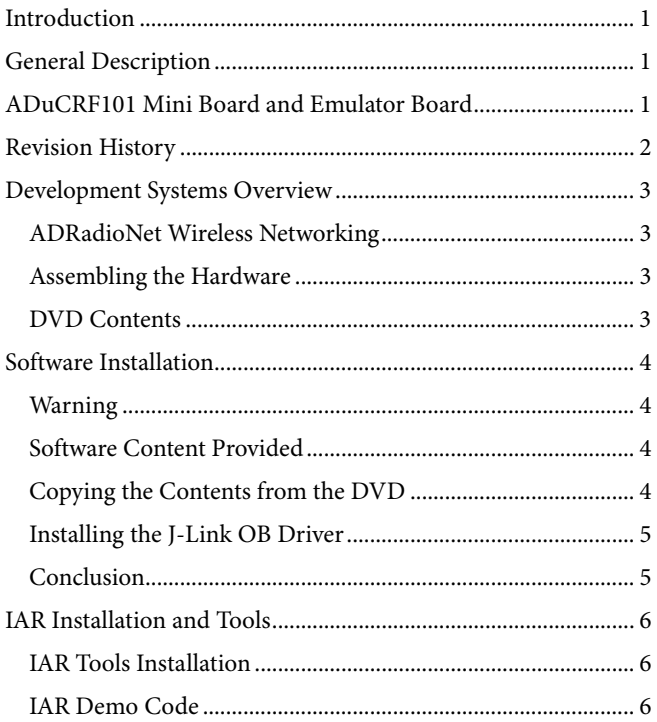

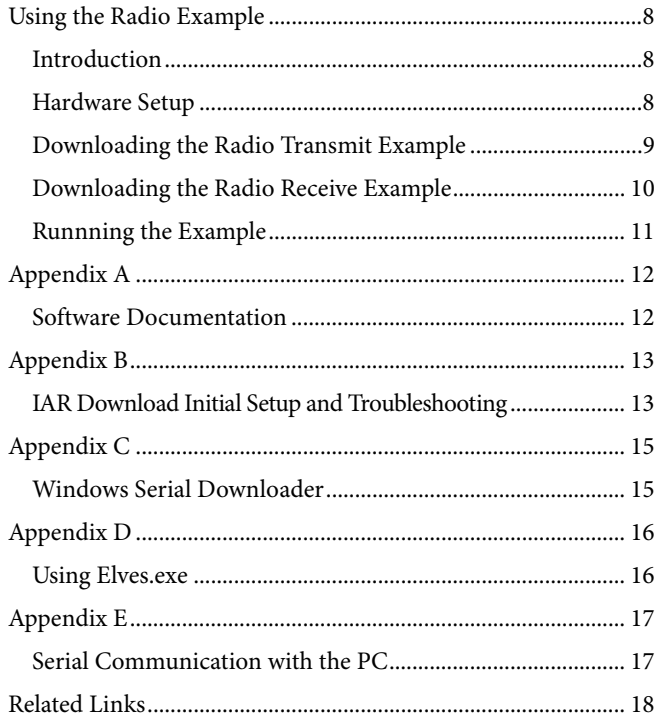

# <span id="page-1-0"></span>**REVISION HISTORY**

1/15-Revision 0: Initial Version

11101-117

# <span id="page-2-0"></span>DEVELOPMENT SYSTEMS OVERVIEW

Different systems are available that are optimized for the various types of evaluation requirements.

[Table 1](#page-2-4) lists the contents available for each type of system.

#### <span id="page-2-4"></span>**Table 1. Development Systems Content**

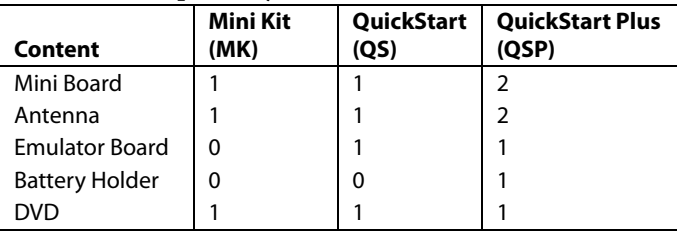

The mini board is optimized for 433 MHz or 868 MHz/915 MHz operation[. Table 2 l](#page-2-5)ists the models and their optimized communication frequency.

#### <span id="page-2-5"></span>**Table 2. Development Systems Models**

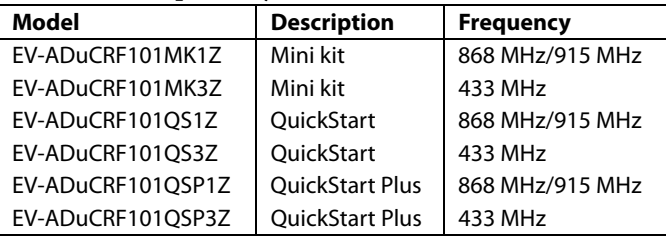

This getting started guide assumes that a mini board and an emulator board are available.

## <span id="page-2-1"></span>**[ADRadioNet W](http://www.analog.com/adradio?doc=ADuCRF101_UG-481.pdf)IRELESS NETWORKING**

[ADRadioNet i](http://www.analog.com/adradio?doc=ADuCRF101_UG-481.pdf)s a wireless networking solution for the ISM band. It uses IPv6 addresses and combines most of the features expected in such solutions, that is, low power, multi-hop, endto-end acknowledgement, self-healing, and so on. Even with all of these features, the main feature of ADRadioNet is ease of use.

### <span id="page-2-2"></span>**ASSEMBLING THE HARDWARE**

Do not plug in the hardware before the software is installed (see the [Software Installation](#page-3-0) section).

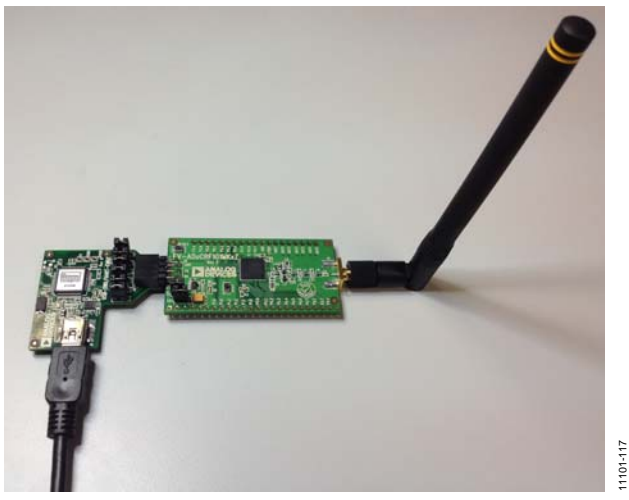

Figure 2. [ADuCRF101](http://www.analog.com/ADuCRF101?doc=ADuCRF101_UG-481.pdf) Mini Board and Emulator Board

### <span id="page-2-3"></span>**DVD CONTENTS**

Each kit contains a DVD with the following contents:

- Documentation
- Analog Devices utilities
- Third-party software
- Comprehensive example code

# <span id="page-3-0"></span>SOFTWARE INSTALLATION

Each kit includes a DVD containing software to be installed on the PC before the evaluation board is used.

### <span id="page-3-1"></span>**WARNING**

The J-Link OB driver must be installed before plugging the emulator board USB device into the PC.

### <span id="page-3-2"></span>**SOFTWARE CONTENT PROVIDED**

[Table 3](#page-3-4) shows the tools provided on the DVD.

<span id="page-3-4"></span>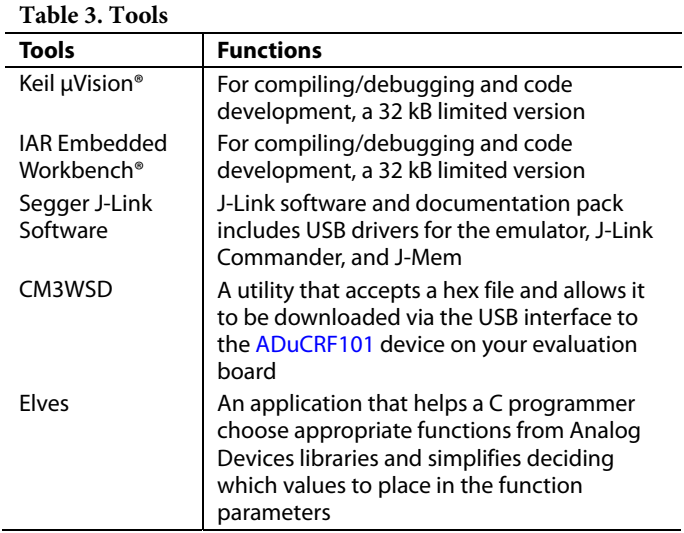

There are three parts to the installation:

- [ADuCRF101 d](http://www.analog.com/ADuCRF101?doc=ug-481.pdf)ocumentation and code example copy.
- J-Link OB driver installation.
- Integrated software development tool installation (Keil μVision or IAR Embedded Workbench for ARM (EWARM)).

## <span id="page-3-3"></span>**COPYING THE CONTENTS FROM THE DVD**

To copy documentation, code examples, and utilities, insert the DVD into the CD-ROM drive, and copy the **ADuCRF101v1.0** folder to the PC hard drive.

All subsequent steps assume that this folder has been copied directly onto the C drive.

#### **CM3WSD.exe**

The folder **\ADuCRF101V1.0\Software Tools\CM3WSD** provides an executable called **CM3WSD.exe**. This software accepts a hex file and allows it to be downloaded via the USB interface to th[e ADuCRF101 d](http://www.analog.com/ADuCRF101?doc=ADuCRF101_UG-481.pdf)evice on your evaluation board.

You may want to add a shortcut link for this executable to your desktop.

#### **Elves.exe**

The **\ADuCRF101V1.0\Software Tools\Elves** folder contains the **elves.exe** files. These files are useful tools that accompany the software function libraries in

**\ADuCRF101v1.0\Code\ADuCRF101\DasLib**. Again,

installation is not required, but you may want to add a shortcut link for this executable to your desktop.

### <span id="page-4-0"></span>**INSTALLING THE J-LINK OB DRIVER**

The J-Link OB USB driver is required to be installed before using a serial wire interface, such as the interface of the IAR Embedded Workbench, to download and debug code.

To install the J-Link OB USB driver,

- 1. Double-click the **Setup\_JLinkARM\_V470.exe** executable file located in the Segger folder on the DVD.
- 2. Follow the on-screen instructions to complete the installation. Ensure that the **Install USB Driver for J-Link-OB with CDC** option is checked as shown i[n Figure 3.](#page-4-2)

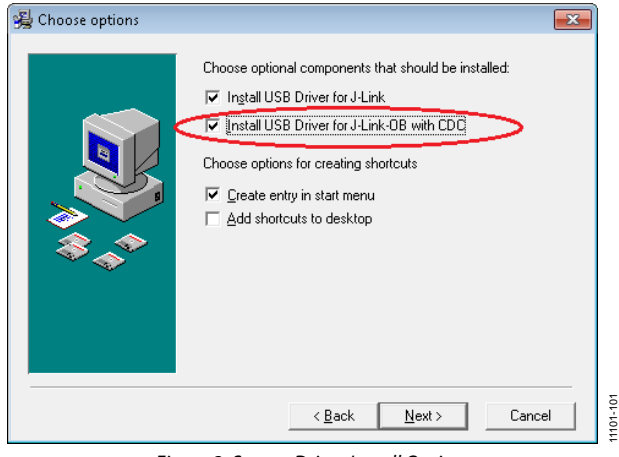

Figure 3. Segger Driver Install Options

<span id="page-4-2"></span>3. Plug in the emulator board and check the device manager (see [Figure 4\)](#page-4-3).

4. Check that the emulator board appears in the Windows® Device Manager in both the communications port and the USB controllers lists.

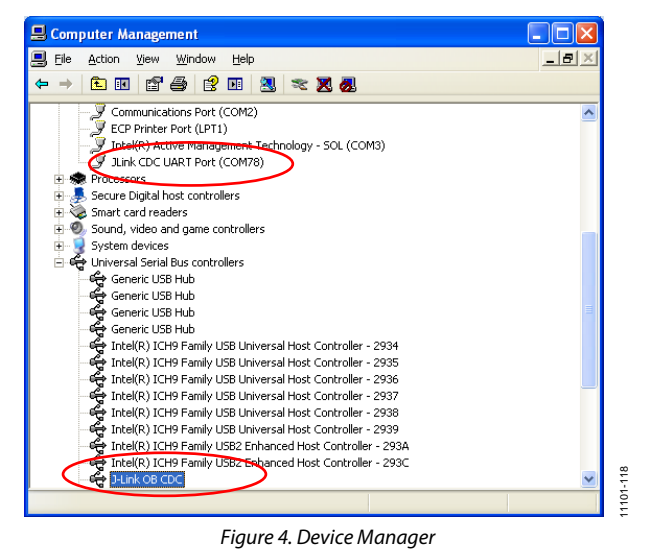

## <span id="page-4-3"></span><span id="page-4-1"></span>**CONCLUSION**

After following the software installation procedures, the USB driver for the J-Link OB is installed and verified.

You can, therefore, proceed to developing code and downloading it to th[e ADuCRF101.](http://www.analog.com/ADuCRF101?doc=ADuCRF101_UG-481.pdf) 

# <span id="page-5-0"></span>IAR INSTALLATION AND TOOLS

# <span id="page-5-1"></span>**IAR TOOLS INSTALLATION**

The IAR Embedded Workbench is required for building the supplied examples and for downloading and debugging applications via the serial wire interface.

To install the IAR Embedded Workbench, double-click the **EWARM-CD-6503.exe** executable file located in the **IAR** folder on the DVD—this folder was not copied onto the hard drive during the software installation procedure.

Note that installing the IAR Embedded Workbench requires an active Internet connection to register on the IAR website and to obtain a free license key.

Follow the on-screen instructions to install the IAR Embedded Workbench.

# <span id="page-5-2"></span>**IAR DEMO CODE**

Several example projects are available in the IAR workspace located in the following directory:

#### **C:\ ADuCRF101v1.0\Code\Examples\ADUCRF101.eww**

To open this workspace, from the **File** menu, choose **Open**>**Workspace…**, and navigate to the workspace file.

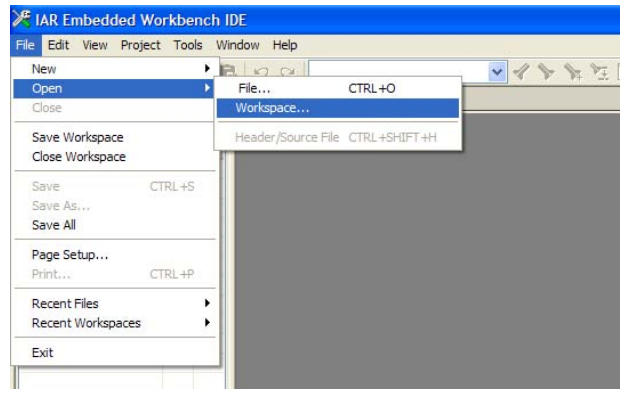

Figure 5. Opening the IAR Workspace

Several relevant projects are available within this workspace as shown in [Figure 6.](#page-5-3)

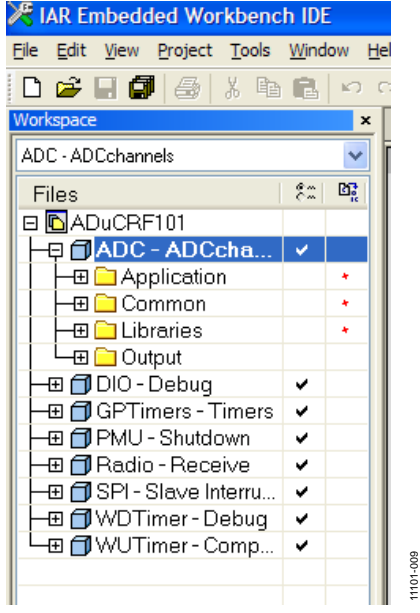

Figure 6. Available Projects in the Workspace

<span id="page-5-3"></span>Each example includes a comprehensive low level peripheral function library called DasLib, which can be used to interface to the peripherals of th[e ADuCRF101.](http://www.analog.com/ADuCRF101?doc=ADuCRF101_UG-481.pdf) 

Comprehensive documentation for both the libraries and the examples are included as shown in [Figure 7.](#page-5-4)

#### **ADuCRF101v1.0\Documentation\DasLib\index.html**

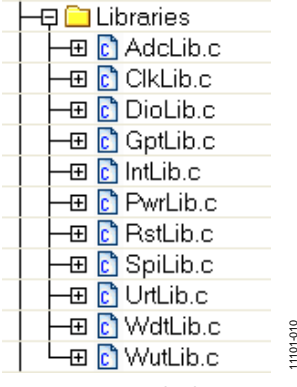

Figure 7. DasLib Library Set

11101-008

<span id="page-5-4"></span> $1101$ 

### **Changing Projects**

To change projects, right-click on a different project in the workspace and click **Set as Active** from the menu that appears (see [Figure 8\)](#page-6-0).

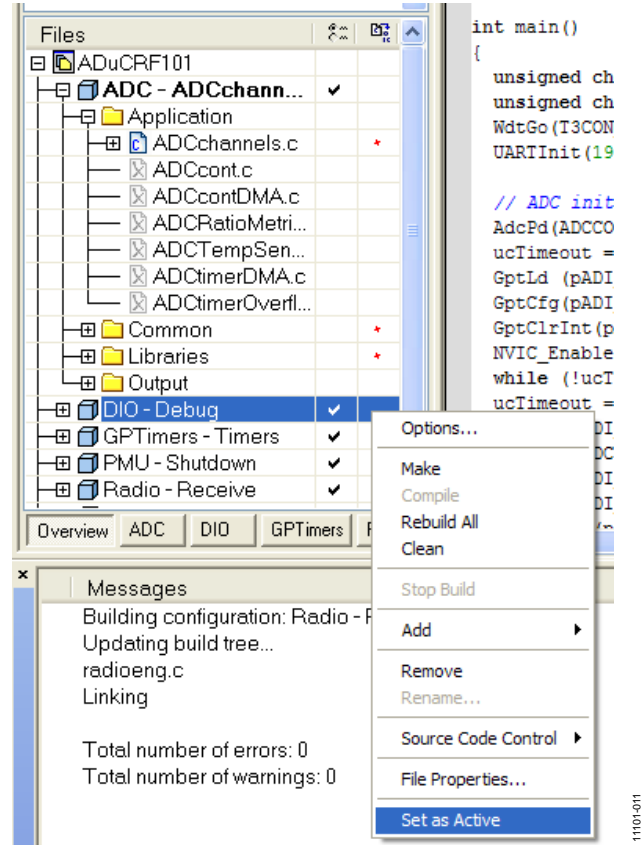

Figure 8. Changing Projects

#### <span id="page-6-0"></span>**Modifying a Project**

To modify a project,

- 1. Make a change to one of the source files contained in the project.
- 2. Save the file. (The project then requires recompiling before downloading to the [ADuCRF101.\)](http://www.analog.com/ADuCRF101?doc=ADuCRF101_UG-481.pdf)
- 3. Click **make** (see [Figure 9\)](#page-6-1) to recompile the project as shown in [Figure 10.](#page-6-2)

<span id="page-6-1"></span>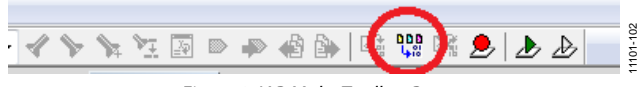

Figure 9. IAR Make Toolbar Button

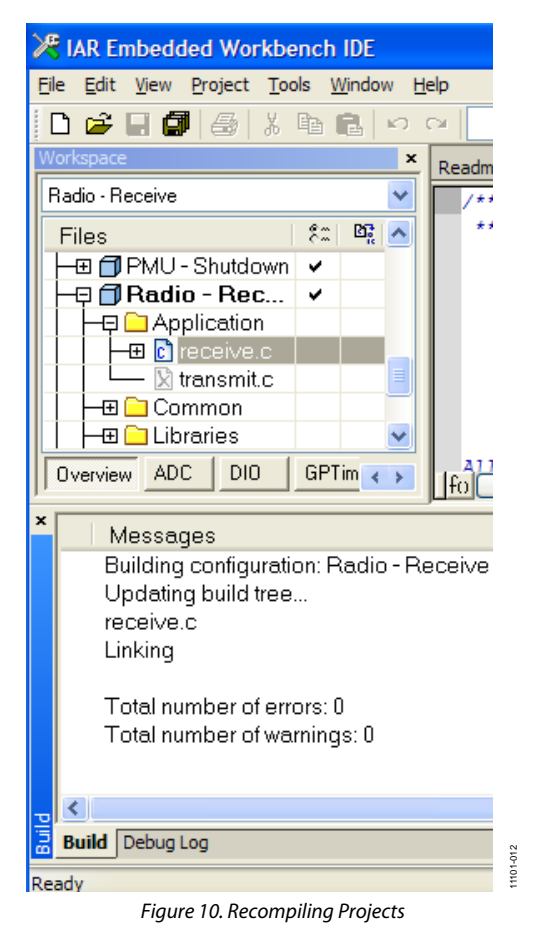

#### <span id="page-6-2"></span>**Downloading and Debugging a Project**

To download and debug a project,

1. Click **debug**. (Debugging of the code execution starts at the beginning of the main function. The following debug features can be used: single step, step over, breakpoint.)

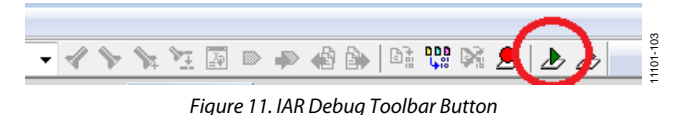

2. Click **go** as shown i[n Figure 12.](#page-6-3) 

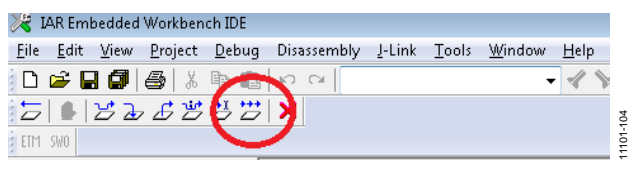

Figure 12. IAR Go Toolbar Button

<span id="page-6-3"></span>The code then executes on the [ADuCRF101.](http://www.analog.com/ADuCRF101?doc=ADuCRF101_UG-481.pdf) 

# <span id="page-7-0"></span>USING THE RADIO EXAMPLE

## <span id="page-7-1"></span>**INTRODUCTION**

The following is required for use with the radio example project:

- Two mini boards
- Two emulator boards
- Two antennas
- Two USB cables

The example workspace described in th[e IAR Demo Code s](#page-5-2)ection should still be opened within the IAR Embedded Workbench.

The following two radio examples are provided in the example workspace:

- Radio transmit (see **Radio Transmit** in [Figure 15\)](#page-8-1)
- Radio receive (see **Radio Receive** i[n Figure 15\)](#page-8-1)

One mini board is used to demonstrate how to transmit a radio packet. The other mini board is used to receive the radio packet that was transmitted.

These examples use the radio interface engine, which is the mechanism for accessing the radio on th[e ADuCRF101.](http://www.analog.com/ADuCRF101?doc=ADuCRF101_UG-481.pdf) 

The full documentation for the radio interface engine functions can be found in the following document in the **Documentation** folder:

#### **ADuCRF101RadioInterfaceEngineFunctions\_Rev0\_1326.pdf**

### <span id="page-7-2"></span>**HARDWARE SETUP**

For the purpose of this example, designate one mini board as the transmitter and the other as the receiver. The hardware contained within these kits should be connected as shown in [Figure 13.](#page-7-3) 

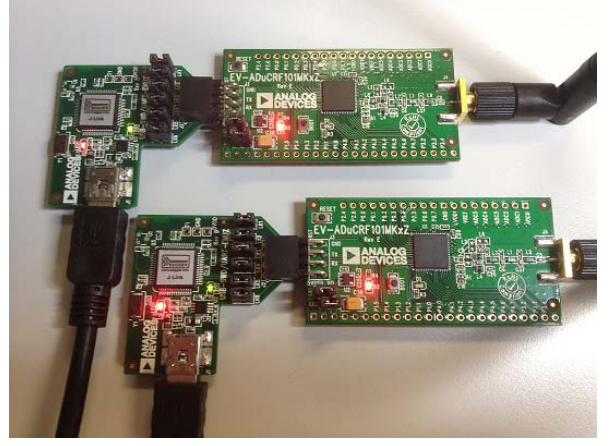

Figure 13. Radio Demo Hardware Setup

11101-105

11101-105

<span id="page-7-3"></span>Note the serial number of the emulator board connected to the transmitter and also of that connected to the receiver. The serial number of the emulator board is marked on the underside of the emulator board as shown in [Figure 14.](#page-7-4) It will be needed to identify the transmitter and receiver to IAR EWARM in a later step.

<span id="page-7-4"></span>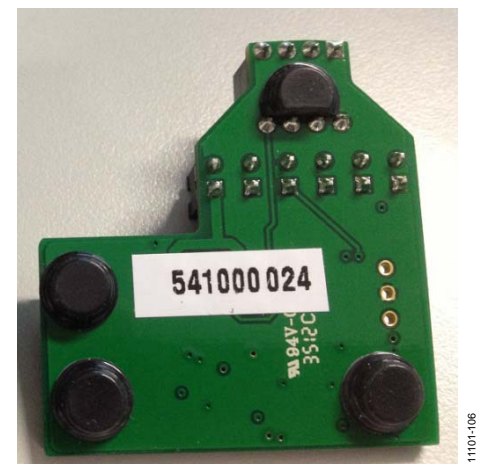

Figure 14. Emulator Board Serial Number

11101-015

11101-016

1101-016

### <span id="page-8-0"></span>**DOWNLOADING THE RADIO TRANSMIT EXAMPLE**

To download the radio transmit example to the mini board designated as the transmitter,

1. Select the **Radio – Transmit** example program in the IAR Embedded Workspace as shown i[n Figure 15.](#page-8-1)

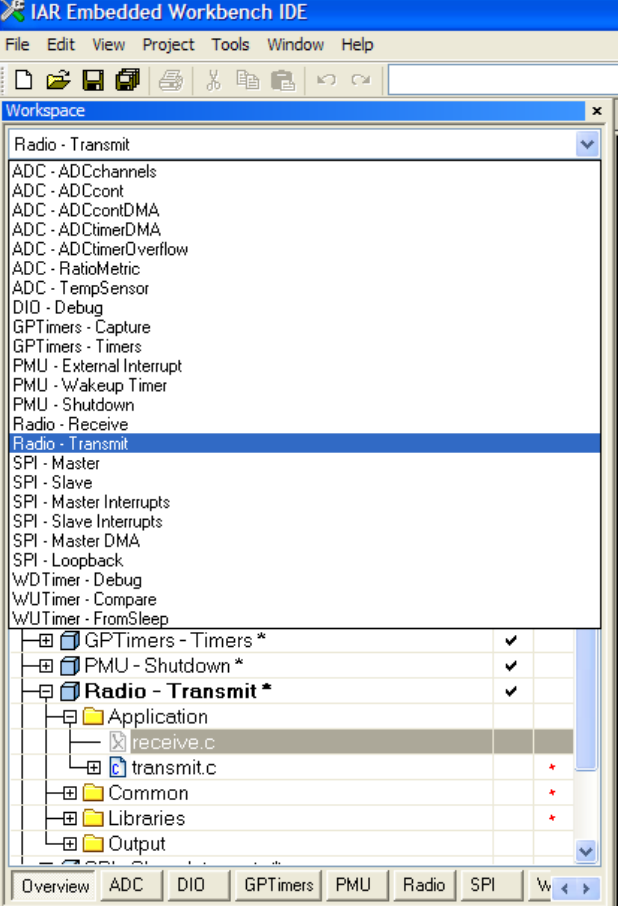

Figure 15. Selecting the Radio Transmit Example Program

<span id="page-8-1"></span>2. Select **Rebuild All** from the **Project** menu, as shown in [Figure 16.](#page-8-2) (Note that you should always perform a **Rebuild All** action after switching projects.)

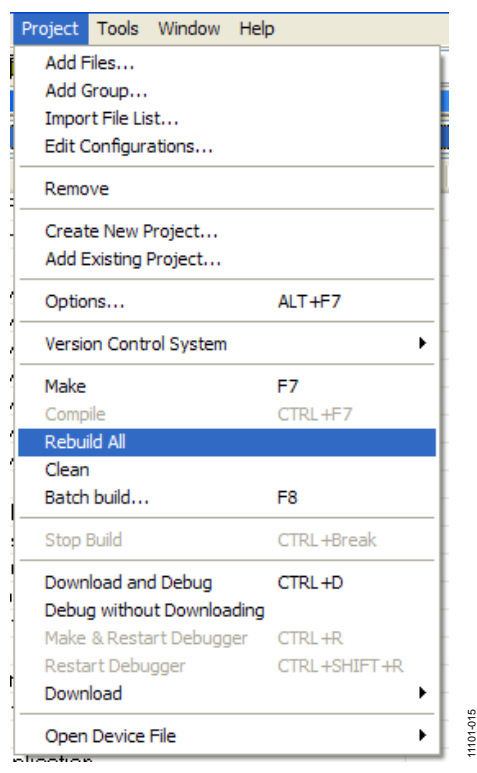

Figure 16. Rebuild the Project

<span id="page-8-2"></span>3. Download the project by selecting **Download active application** as shown i[n Figure 17.](#page-8-3) You will be prompted to select the correct emulator board as shown in [Figure 18.](#page-9-1)  Select the serial number of the emulator board that you designated previously as the transmitter.

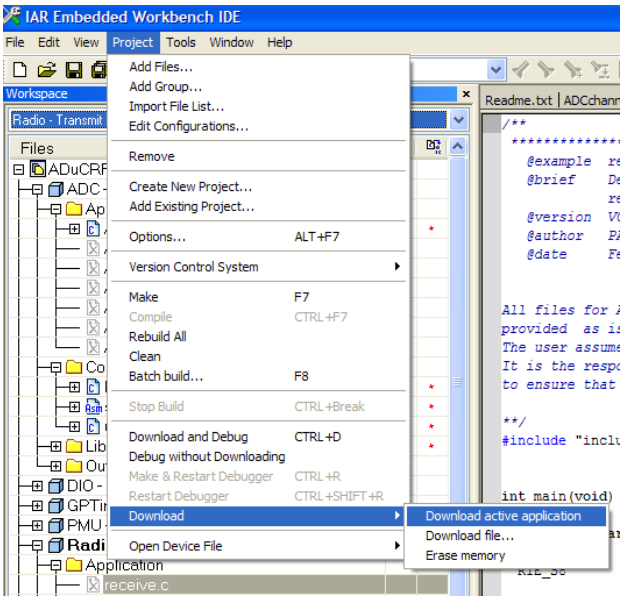

Figure 17. Download the Radio Transmit Example

11101-014

<span id="page-8-3"></span> $11101.$ 

 $014$ 

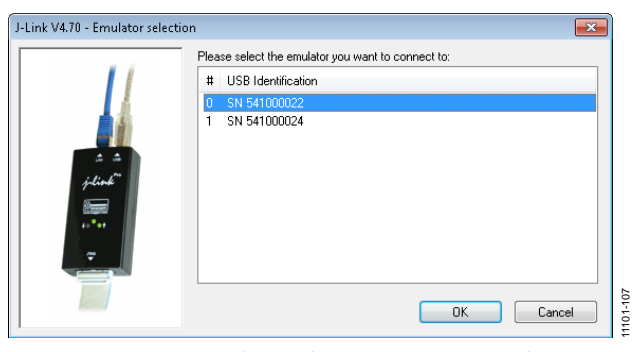

Figure 18. Selecting the Transmitter Mini Board

<span id="page-9-1"></span>An example of a radio transmit program is shown i[n Figure 19.](#page-9-2) 

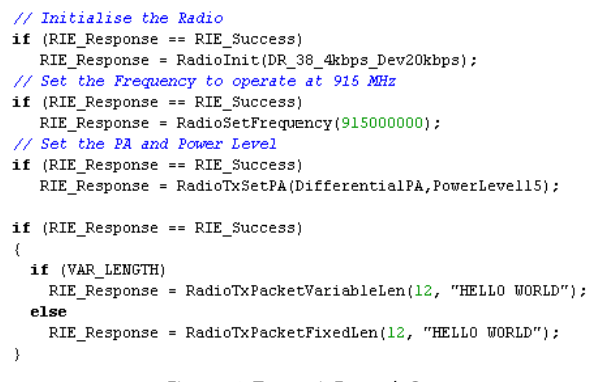

Figure 19. Transmit Example Program

### <span id="page-9-2"></span><span id="page-9-0"></span>**DOWNLOADING THE RADIO RECEIVE EXAMPLE**

To download the radio receive example to the mini board designated as the receiver,

1. Select the **Radio – Receive** example program in IAR Embedded Workspace as shown i[n Figure 20.](#page-9-3)

# UG-481 **Contract Contract Contract Contract Contract Contract Contract Contract Contract Contract Contract Contract Contract Contract Contract Contract Contract Contract Contract Contract Contract Contract Contract Contrac**

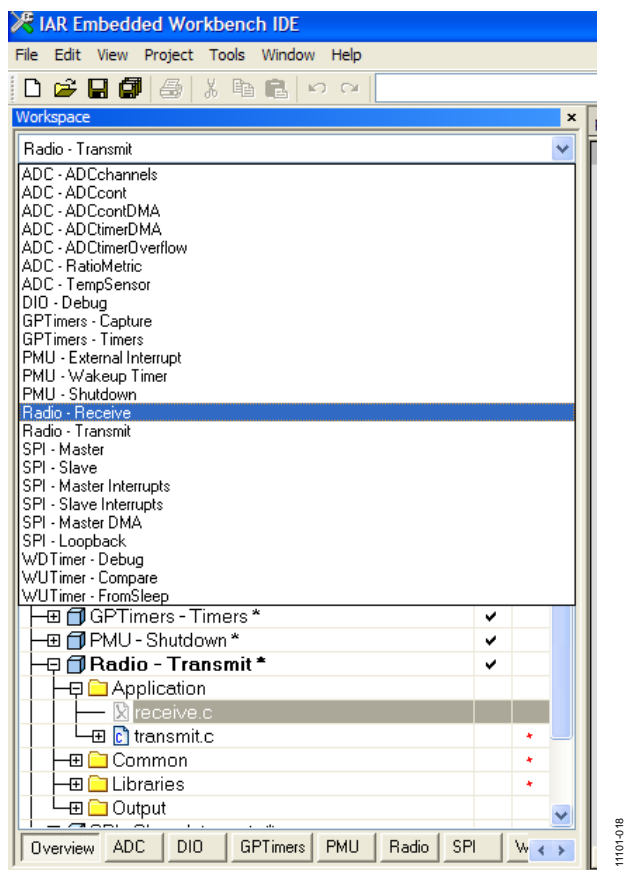

Figure 20. Selecting the Radio Receive Example Program

- <span id="page-9-3"></span>2. Select **Rebuild All** from the **Project** menu as shown in [Figure 16.](#page-8-2) (Note that you should always perform a **Rebuild All** action when switching projects.)
- 3. Download the project by selecting **Download active application** as shown i[n Figure 17.](#page-8-3) You will be prompted to select the correct emulator board as shown in [Figure 21.](#page-9-4)  Select the serial number of the emulator board that you designated previously as the receiver.

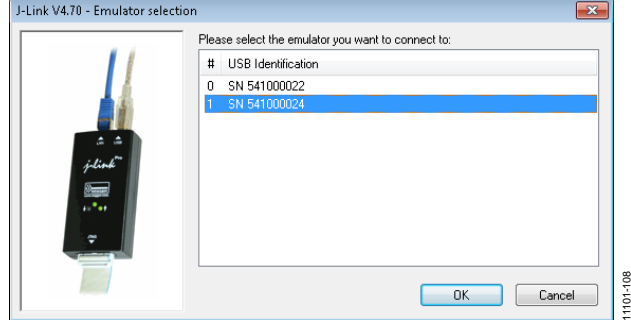

<span id="page-9-4"></span>Figure 21. Selecting the Receiver Mini Board

11101-119

 $1101 -$ 

 $119$ 

An example of a radio receive program is shown i[n Figure 22.](#page-10-1) 

```
// Initialise the Radio
if (RIE_Response == RIE_Success)
   RIE_Response = RadioInit(DR_38_4kbps_Dev20kbps);
// Set the Frequency to operate at 915 MHz
if (RIE_Response == RIE_Success)
   RIE Response = RadioSetFrequency(915000000);
if (RIE_Response == RIE_Success)
  if (VAR_LENGTH)
    RIE_Response = RadioRxPacketVariableLen();
  _{\rm else}RIE\_Response = RadioRxPacketFixedLen(12);\texttt{printf}(\texttt{''within} \texttt{for a packet}\texttt{\setminus} \texttt{n''}) ;
-3
\texttt{if} (RIE_Response == RIE_Success)
   while (!RadioRxPacketAvailable());
    €
```
<span id="page-10-1"></span>Figure 22. Receive Example Program

#### <span id="page-10-0"></span>**RUNNNING THE EXAMPLE**

To run an example,

- 1. Press the RESET switch on the mini board designated as the receiver to place the board in receive mode. (Observe that the LED on this board is not blinking.)
- 2. Press the RESET switch on the mini board designated as the transmitter to transmit a single packet.
- 3. The LED on the mini board designated as the receiver should begin blinking, indicating that a packet has been received.
- 4. A terminal program, such as HyperTerminal, can be connected to the COM port of the receiver to get a visual indicator of the packet received.

waiting for a packet

11101-120

 $1101 -$ 

 $.120$ 

-> HELLO WORLD @ RSSI -28

 $-109$ 11101-109 $11101 -$ 

Figure 23. Receiver Terminal Program Output

# <span id="page-11-0"></span>APPENDIX A

# <span id="page-11-1"></span>**SOFTWARE DOCUMENTATION**

The documentation described i[n Table 4](#page-11-2) is available on the DVD. Any user of th[e ADuCRF101](http://www.analog.com/ADuCRF101?doc=ADuCRF101_UG-481.pdf) development systems should consult these documents before proceeding to explore th[e ADuCRF101.](http://www.analog.com/ADuCRF101?doc=ADuCRF101_UG-481.pdf) 

#### <span id="page-11-2"></span>**Table 4. Software Documentation Included on DVD**

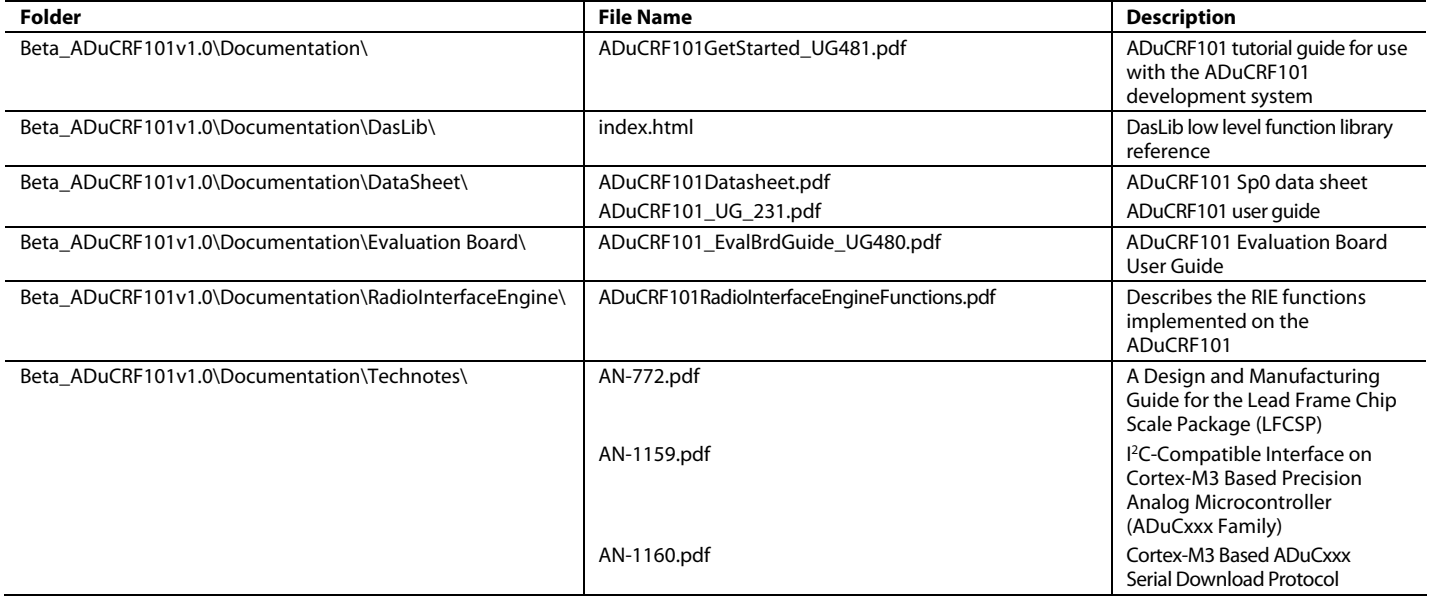

11101-022

11101-023

1101-023

# <span id="page-12-0"></span>APPENDIX B

### <span id="page-12-1"></span>**IAR DOWNLOAD INITIAL SETUP AND TROUBLESHOOTING**

To set up the configuration for an IAR project,

- 1. Right-click the project name in the workspace area or in the project pull-down menu to access the project configuration.
- 2. Click **General Options** in the **Category** box, and select **AnalogDevices ADUCRF101** as the device in the **Target** tab as shown in [Figure 24.](#page-12-2)

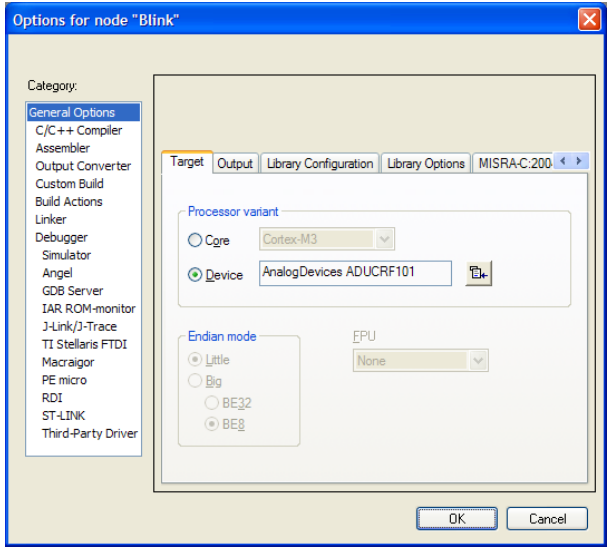

Figure 24. Selecting the Device

<span id="page-12-2"></span>3. Click **C/C++ Compiler** in the **Category** box, and specify the include directory as shown in [Figure 25](#page-12-3) in the **Preprocessor** tab.

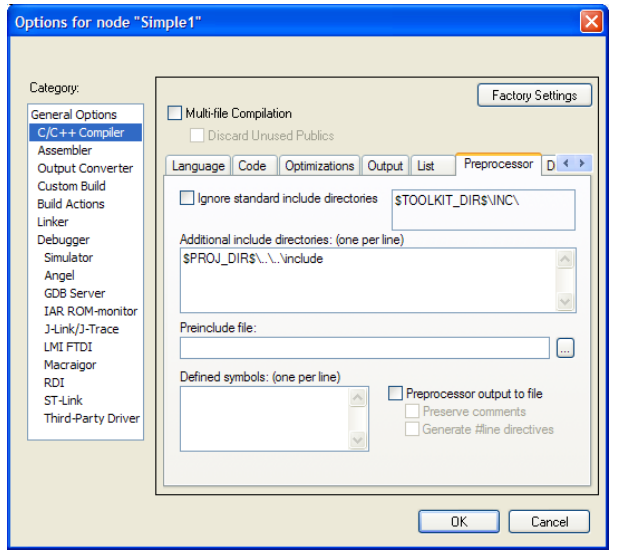

<span id="page-12-3"></span>Figure 25. Specifying the Include Directory

4. Click **Linker** in the **Category** box, and override the linker configuration file by selecting **Override default** in the **Linker configuration file** section of the **Config** tab as shown i[n Figure 26.](#page-12-4) 

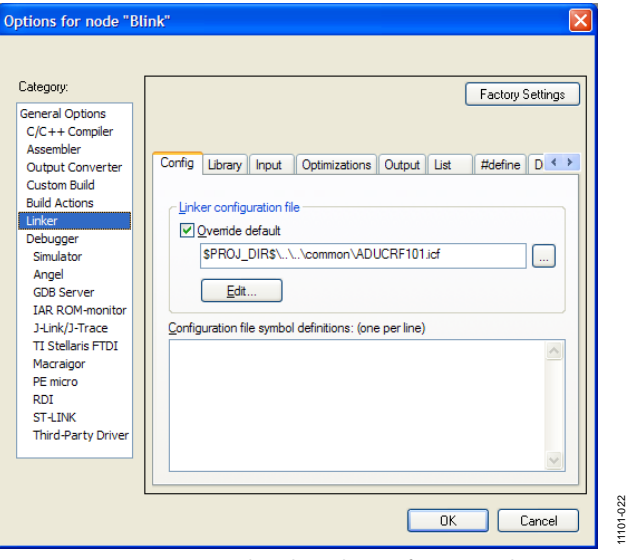

Figure 26. Overriding the Linker Configuration File

<span id="page-12-4"></span>5. Click **Debugger** in the **Category** box, and select **J-Link/ J-Trace** from the **Driver** box and **Run to main** in the **Setup** tab as shown i[n Figure 27.](#page-12-5) 

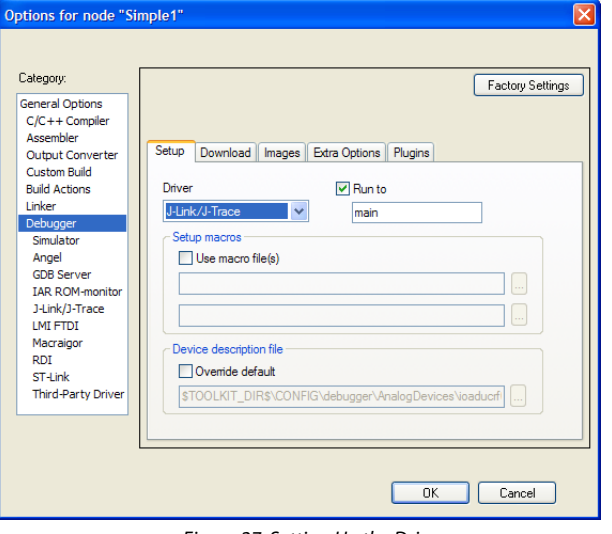

Figure 27. Setting Up the Driver

<span id="page-12-5"></span>11101-021

1101-021

11101-020

6. Click **Debugger** in the **Category** box, select **Verify download** and **Use flash loader(s)** in the **Download** tab as shown i[n Figure 28.](#page-13-0) 

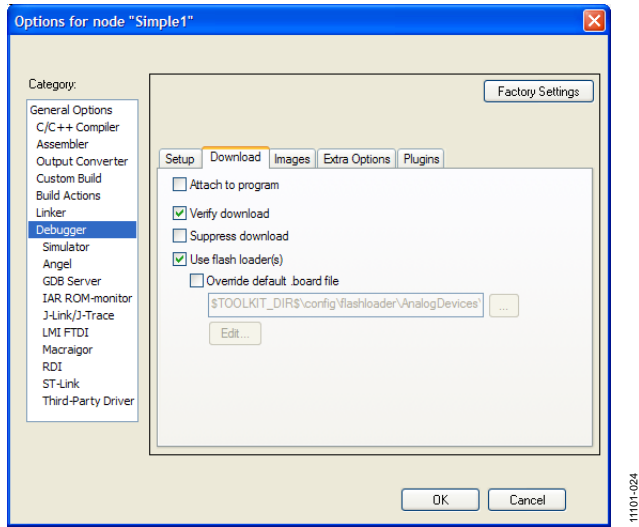

Figure 28. Setting the Debugger Download Options

<span id="page-13-0"></span>7. Click **J-Link/J-Trace** in the **Category** box, and configure the **Setup** tab as shown i[n Figure 29.](#page-13-1) 

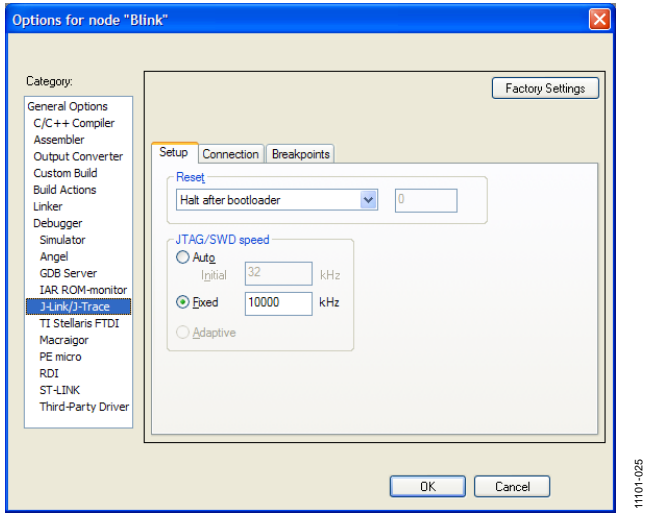

<span id="page-13-1"></span>Figure 29. Configuring the J-Link/J-Trace Settings

8. With **J-Link/J-Trace** still selected in the **Category** box, configure the **Connection** tab as shown i[n Figure 30.](#page-13-2) 

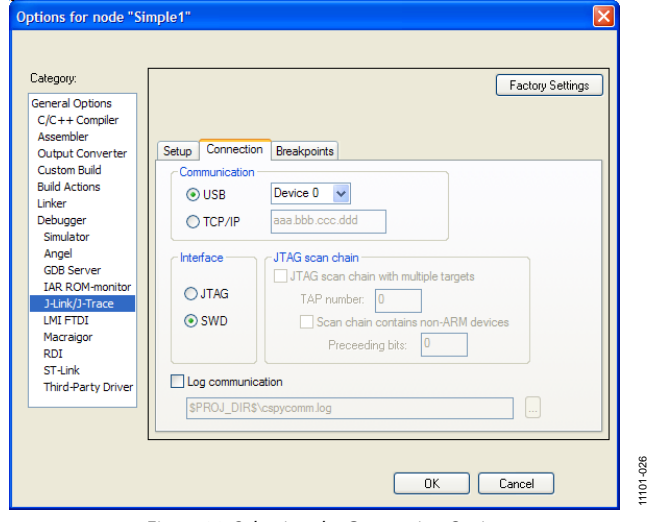

<span id="page-13-2"></span>Figure 30. Selecting the Connection Options

11101-026

# <span id="page-14-0"></span>APPENDIX C

### <span id="page-14-1"></span>**WINDOWS SERIAL DOWNLOADER**

The Windows serial downloader for a Cortex-M3 based part (CM3WSD) is a Windows software program that allows a user to serially download Intel extended hex files as created by assembler/compilers to the [ADuCRF101 v](http://www.analog.com/ADuCRF101?doc=ADuCRF101_UG-481.pdf)ia the serial port. The Intel extended hex file is downloaded into the on-chip Flash/EE program memory via a selected PC serial port.

See the [Installing the J-Link OB Driver](#page-4-0) section for information on how to determine the correct COM port to use on the PC. This COM port should be used in all subsequent steps.

The emulator board USB driver should be installed as per the [Installing the J-Link OB Driver](#page-4-0) section before proceeding.

#### **Preparing for Downloading**

Prepare the system for downloading by configuring the board as follows:

- 1. Connect th[e ADuCRF101 m](http://www.analog.com/ADuCRF101?doc=ADuCRF101_UG-481.pdf)ini board to the emulator board.
- 2. Connect the interface board to the PC using a USB cable.

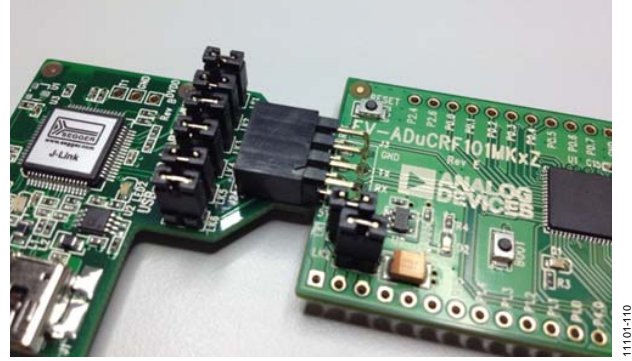

Figure 3[1. ADuCRF101 M](http://www.analog.com/ADuCRF101)ini Board Connected to Emulator Board

- 3. Place th[e ADuCRF101](http://www.analog.com/ADuCRF101?doc=ADuCRF101_UG-481.pdf) into serial download mode using the following sequence:
	- a. Hold down the BOOT switch on the mini board.
	- b. Press and release the RESET switch on the mini board.
	- c. Release the BOOT switch on the mini board.

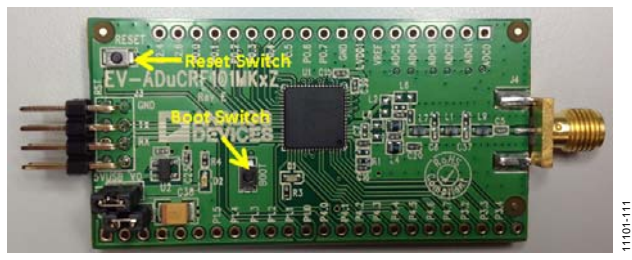

Figure 32. Boot and Reset Switches

#### **Downloading**

To begin a download,

1. Launch the Windows serial downloader by double-clicking **CM3WSD.exe** in the following directory: **C:\ADuCRF101v1.0\Software Tools\CM3WSD**

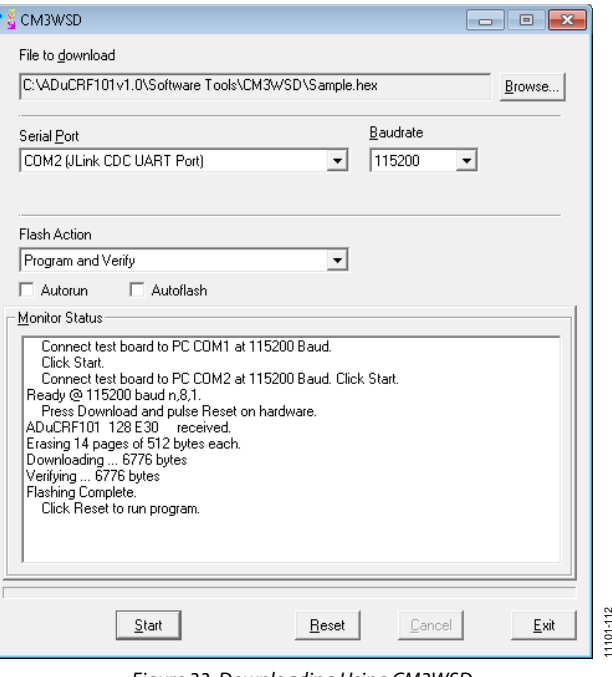

Figure 33. Downloading Using CM3WSD

2. Select the following file: **C:\ADuCRF101v1.0\Software Tools\CM3WSD\ sample.hex**

(The **sample.hex** file is a simple program that causes an LED to continuously blink, indicating the successful download of code.)

- 3. Select the correct JLINK CDC UART COM port from the **Serial Port** box.
- 4. Select a baud rate of **115200** from the **Baudrate** box.
- 5. Click **Start** in the **CM3WSD** dialog box. The CM3WSD sends a reset command to th[e ADuCRF101.](http://www.analog.com/ADuCRF101?doc=ADuCRF101_UG-481.pdf)
	- a. If th[e ADuCRF101 i](http://www.analog.com/ADuCRF101?doc=ADuCRF101_UG-481.pdf)s in serial download mode and the COM port between the PC and the mini board is set up correctly, the CM3WSD starts downloading the .hex file and display a progress bar.
	- b. After the file is successfully downloaded, the **Monitor Status** box displays the message **Flashing Complete**.
- 6. Click **Reset** in the **CM3WSD** dialog box to run the program.
	- a. An LED begins blinking on the mini board indicating that the .hex file has been downloaded and is executing.
	- b. The **Monitor Status** box displays the message **Running**.

# <span id="page-15-0"></span>APPENDIX D

## <span id="page-15-1"></span>**USING ELVES.EXE**

Elves is a useful tool for generating simple C function libraries to get started on evaluating any peripheral. All the user needs to do is choose the required parameters for each function and Elves generates the C source code that configures all the appropriate [ADuCRF101 r](http://www.analog.com/ADuCRF101?doc=ADuCRF101_UG-481.pdf)egisters.

1. In the folder, **C:\ADuCRF101v1.0\Software Tools\Elves**, double click the file **Elves.exe** to launch Elves.

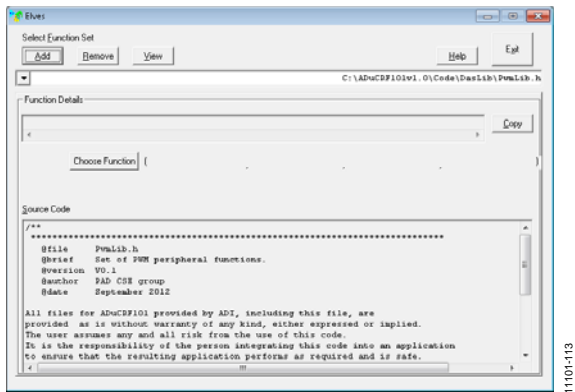

Figure 34. Launching Elves

11101-113

2. To add a library, click **Add** and go to the directory **C:\ADuCRF101v1.0\Code\DasLib**.

A list of header files is available. Add the header file(s) that you wish to use.

| « ADuCRF101v1.0 » Code » DasLib<br>Search DasLib<br>4 <sub>2</sub><br>۰ |                     |                           |                                     | م                 |
|-------------------------------------------------------------------------|---------------------|---------------------------|-------------------------------------|-------------------|
| Organize v<br>New folder                                                |                     |                           | 疆<br>НI<br>$\overline{\phantom{a}}$ | $\mathbf{\Omega}$ |
| ×<br>Name                                                               | Date modified       | Type                      | Size                                | Ė                 |
| h] AdcLib.h                                                             | 10/08/2012 16:56    | $C/C++Header$             | $2$ KB                              |                   |
| hÌ<br>CikLib.h                                                          | 14/03/2012 14:28    | C/C++ Header              | 1 KB                                |                   |
| ы<br>Dial ih.h                                                          | 03/10/2012 11:06    | C/C++ Header              | 3 KB                                |                   |
| DmaLib.h<br>h                                                           | 29/01/2013 12:09    | C/C++ Header              | 2KR                                 |                   |
| FeeLib.h<br>hì                                                          | 13/12/2012 12:34    | $C/C++Hender$             | 2 K R                               |                   |
| GptLib.h<br>hì                                                          | 14/03/2012 14:28    | C/C++ Header              | 2 K R                               |                   |
| h I2cLib.h                                                              | 05/10/2012 10:02    | $C/C++Header$             | 2 <sub>KB</sub>                     |                   |
| hì<br>IntLib.h                                                          | 14/03/2012 14:28    | $C/C++Header$             | 1 <sub>KB</sub>                     |                   |
| h <sup>1</sup> PiamLib.h                                                | 19/09/2012 14:18    | $C/C++Header$             | $2$ KB                              |                   |
| h <sup>1</sup> PwrLib.h                                                 | 14/03/2012 14:28    | $C/C++Hender$             | 1 KB                                |                   |
| h] RstLib.h                                                             | 14/03/2012 14:28    | C/C++ Header              | 1 KB                                |                   |
| n)<br>SpiLib.h                                                          | 14/03/2012 14:28    | $C/C++Hender$             | $2$ KB                              |                   |
| h] UrtLib.h                                                             | 13/12/2012 13:35    | C/C++ Header              | 2 K R                               |                   |
| m<br>WdtLib.h                                                           | 14/03/2012 14:28    | C/C++ Header              | 1 KB                                | ÷                 |
|                                                                         | File name: AdcLib.h | Header(*.h)<br>$\check{}$ |                                     |                   |

<span id="page-15-2"></span>Figure 35. Select Source Library

For example, if the AdcLib.h library is added (see [Figure 35\)](#page-15-2), the user can generate functions to control the ADC.

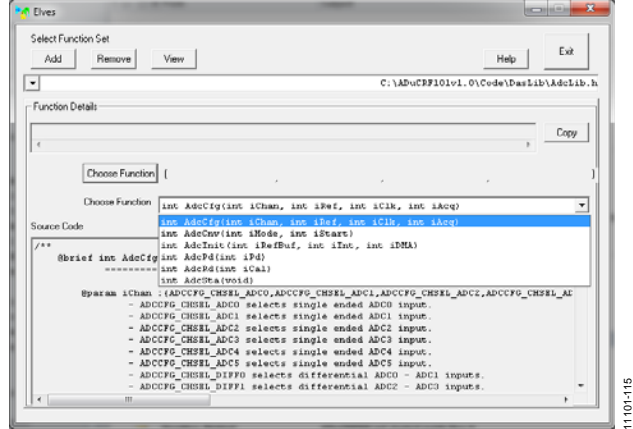

Figure 36. List of Functions

<span id="page-15-3"></span>Take, for example, the function **AdcCfg**, in the **Choose Function** section as shown i[n Figure 36.](#page-15-3) The user configures the parameters to meet their needs and each parameter is explained in the **Source Code** section of the window shown i[n Figure 37.](#page-15-4) 

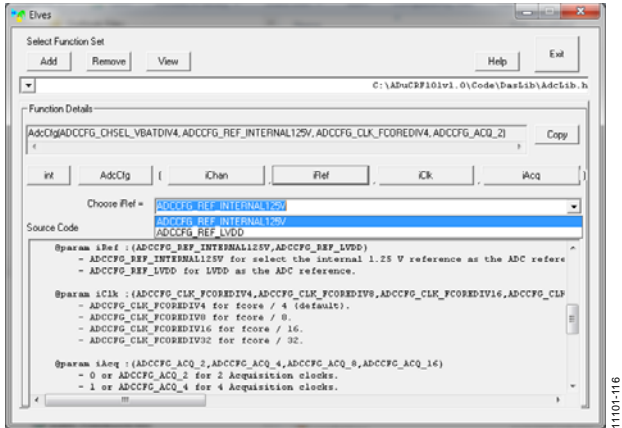

Figure 37. Selecting Parameters

<span id="page-15-4"></span>3. Once satisfied with the register settings, select **Copy** and then paste this function into your source code in Keil or IAR.

# <span id="page-16-0"></span>APPENDIX E

# <span id="page-16-1"></span>**SERIAL COMMUNICATION WITH THE PC**

Examples that use the UART can be communicated with using the following HyperTerminal setup:

- 1. Open HyperTerminal or an equivalent serial communication tool.
- 2. Select the COM port that corresponds with the USB emulator board.
- 3. Configure this COM port as shown i[n Figure 38.](#page-16-2)

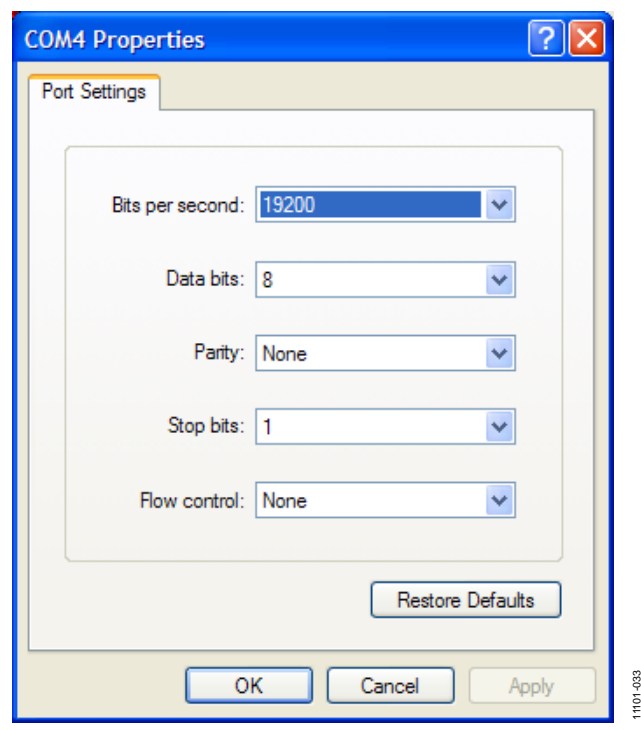

<span id="page-16-2"></span>Figure 38. COM Port Setup

# <span id="page-17-0"></span>**RELATED LINKS**

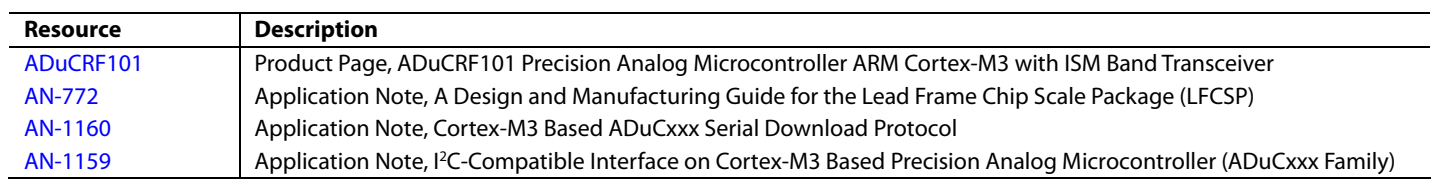

# **NOTES**

# **NOTES**

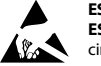

#### **ESD Caution**

**ESD (electrostatic discharge) sensitive device**. Charged devices and circuit boards can discharge without detection. Although this product features patented or proprietary protection circuitry, damage may occur on devices subjected to high energy ESD. Therefore, proper ESD precautions should be taken to avoid performance degradation or loss of functionality.

#### **Legal Terms and Conditions**

By using the evaluation board discussed herein (together with any tools, components documentation or support materials, the "Evaluation Board"), you are agreeing to be bound by the terms and conditions set forth below ("Agreement") unless you have purchased the Evaluation Board, in which case the Analog Devices Standard Terms and Conditions of Sale shall govern. Do not use the Evaluation Board until you have read and agreed to the Agreement. Your use of the Evaluation Board shall signify your acceptance of the Agreement. This Agreement is made by and between you ("Customer") and Analog Devices, Inc. ("ADI"), with its principal place of business at One Technology Way, Norwood, MA 02062, USA. Subject to the terms and conditions of the Agreement, ADI hereby grants to Customer a free, limited, personal, temporary, non-exclusive, non-sublicensable, non-transferable license to use the Evaluation Board FOR EVALUATION PURPOSES ONLY. Customer understands and agrees that the Evaluation Board is provided for the sole and exclusive purpose referenced above, and agrees not to use the Evaluation Board for any other purpose. Furthermore, the license granted is expressly made subject to the following additional limitations: Customer shall not (i) rent, lease, display, sell, transfer, assign, sublicense, or distribute the Evaluation Board; and (ii) permit any Third Party to access the Evaluation Board. As used herein, the term "Third Party" includes any entity other than ADI, Customer, their employees, affiliates and in-house consultants. The Evaluation Board is NOT sold to Customer; all rights not expressly granted herein, including ownership of the Evaluation Board, are reserved by ADI. CONFIDENTIALITY. This Agreement and the Evaluation Board shall all be considered the confidential and proprietary information of ADI. Customer may not disclose or transfer any portion of the Evaluation Board to any other party for any reason. Upon discontinuation of use of the Evaluation Board or termination of this Agreement, Customer agrees to<br>promptly return the E occurred damages or any modifications or alterations it makes to the Evaluation Board, including but not limited to soldering or any other activity that affects the material content of the Evaluation Board. Modifications to the Evaluation Board must comply with applicable law, including but not limited to the RoHS Directive. TERMINATION. ADI may terminate this Agreement at any time upon giving written notice to Customer. Customer agrees to return to ADI the Evaluation Board at that time. LIMITATION OF LIABILITY. THE EVALUATION BOARD PROVIDED HEREUNDER IS PROVIDED "AS IS" AND ADI MAKES NO WARRANTIES OR REPRESENTATIONS OF ANY KIND WITH RESPECT TO IT. ADI SPECIFICALLY DISCLAIMS ANY REPRESENTATIONS, ENDORSEMENTS, GUARANTEES, OR WARRANTIES, EXPRESS OR IMPLIED, RELATED TO THE EVALUATION BOARD INCLUDING, BUT NOT LIMITED TO, THE IMPLIED WARRANTY OF MERCHANTABILITY, TITLE, FITNESS FOR A PARTICULAR PURPOSE OR NONINFRINGEMENT OF INTELLECTUAL PROPERTY RIGHTS. IN NO EVENT WILL ADI AND ITS LICENSORS BE LIABLE FOR ANY INCIDENTAL, SPECIAL, INDIRECT, OR CONSEQUENTIAL DAMAGES RESULTING FROM CUSTOMER'S POSSESSION OR USE OF THE EVALUATION BOARD, INCLUDING BUT NOT LIMITED TO LOST PROFITS, DELAY COSTS, LABOR COSTS OR LOSS OF GOODWILL. ADI'S TOTAL LIABILITY FROM ANY AND ALL CAUSES SHALL BE LIMITED TO THE AMOUNT OF ONE HUNDRED US DOLLARS (\$100.00). EXPORT. Customer agrees that it will not directly or indirectly export the Evaluation Board to another country, and that it will comply with all applicable United States federal laws and regulations relating to exports. GOVERNING LAW. This Agreement shall be governed by and construed in accordance with the substantive laws of the Commonwealth of Massachusetts (excluding conflict of law rules). Any legal action regarding this Agreement will be heard in the state or federal courts having jurisdiction in Suffolk County, Massachusetts, and Customer hereby submits to the personal jurisdiction and venue of such courts. The United Nations Convention on Contracts for the International Sale of Goods shall not apply to this Agreement and is expressly disclaimed.

**©2015 Analog Devices, Inc. All rights reserved. Trademarks and registered trademarks are the property of their respective owners. UG11101-0-1/15(0)** 

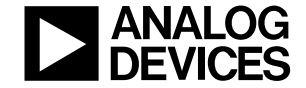

www.analog.com

Rev. 0 | Page 20 of 20